申請使用生物物理核心設施**(Biophysics Core Facility, BCF)**儀器流程

申請自行操作 **BCF** 儀器流程如下(不包含 AUC):

1. 申請 BCF 預約網站之個人帳號 → 2. 參加 BCF 舉辦的原理及操作訓練課程 →

3. 通過儀器操作考核  $\rightarrow$  4. 申請儀器使用權  $\rightarrow$  5. 預約儀器時間  $\rightarrow$ 

6. 依預約之時間使用儀器

## 1. 申請 **BCF** 預約網站之個人帳號:

1A. 請所屬實驗室 PI 先申請個人帳號:

至 BCF 預約網站 http://reservation.iis.sinica.edu.tw/index.jsp,選擇第 2 項"無帳號者請

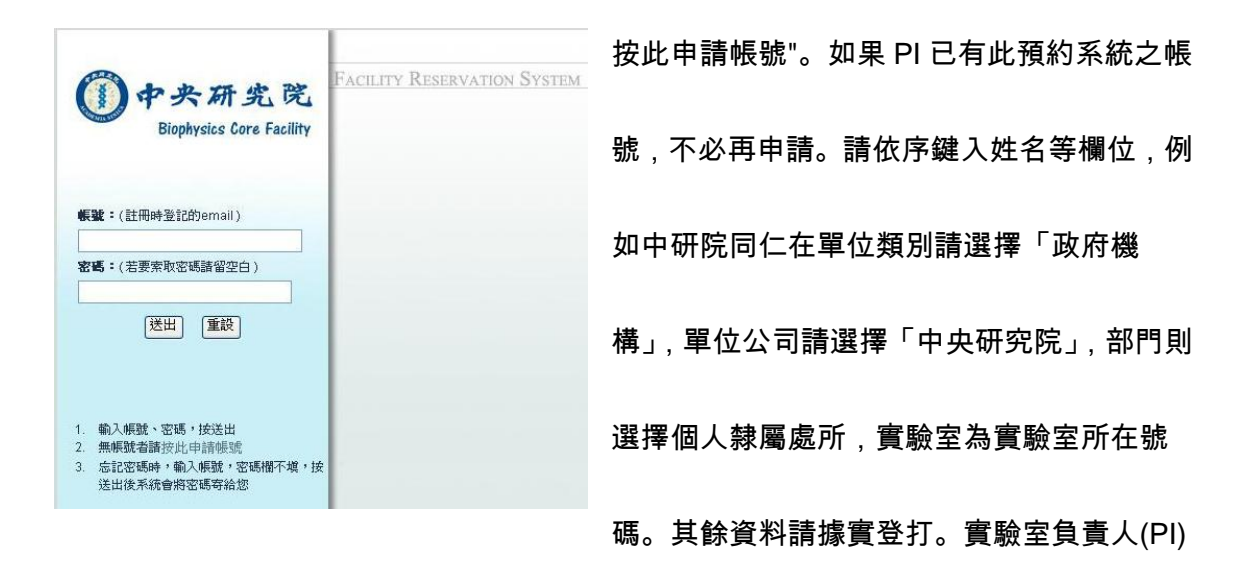

或公司部門主管,請在是否為老師處選擇「是」。最後點擊「送出」。如果系統沒有列出 貴單位或公司之名稱,可利用「其他(請輸入)」加入貴單位或公司全名,勿用縮寫。 請 注意,本系統利用您輸入的\*E-mail當作您的個人帳號,中研院同仁請用院內 (含sinica 網 域即可) 的 E-mail 帳號,以適用中研院使用規則及優惠;學術單位、財團法人等非營利 機構請用貴單位之 e-mail 帳號申請以適用院外學術機構之使用規則。其餘(如 yahoo,

gmail, .com 等)將適用院外營利單位規則。系統將於確認 PI 身份及單位後發給密碼。

1B. 申請使用者個人帳號:

> 同 PI 申請帳號步驟,非實驗室負責人(PI),請在是否為老師處選擇「否」。請注意,本系 統利用您輸入的\*E-mail 當作您的個人帳號,中研院同仁請用院內 (含.sinica 網域即可) 的 E-mail 帳號,以適用中研院使用規則及優惠;學術單位、財團法人等非營利機構請用 貴單位之 e-mail 帳號申請以適用院外學術機構之使用規則。其餘(如 yahoo, gmail, .com 等)將適用院外營利單位規則。

- T. **Contractor** 1C. 帳號申請成功畫面如右。 至信箱取得密碼後,請將帳號、密碼正確鍵入(連 hyphen 符號一起鍵入),即可登入 BCF 預約系統。如 果忘記個人密碼,可在輸入個人帳號後,在密碼欄留空白送出。系統會送正確密碼到你 的 e-mail 信箱。
- **2.** 參加 **BCF** 舉辦的原理及操作訓練課程:

#### 2A. 訓練課程編號:

訓練課程之基本原理及應用部份無論院內或院外皆為免費,但必須註冊以確保上課品

質;上機操作部份則酌收儀器使用費及耗材費,課程規則及費用詳見 BCF 網頁

http://bcf.assic.sinica.edu.tw/bcf/course.htm。

BCF 定期提供之訓練課程如下**:**

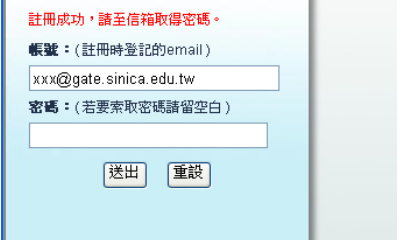

M101: Nano DSCIII 基本原理, 應用及操作

M102: Biacore T100 基本原理, 應用及操作

M103: iTC200 基本原理, 應用及操作

M104: Zetasizer Nano 基本原理, 應用及操作

M105: AutoLab Esprit SPR 基本原理, 應用及操作

M106: Stopped-Flow CD 基本原理, 應用及操作

M107(optional): Analytical Ultracentrifugation 基本原理、應用及數據分析。

M108: Octet RED96 BLI 基本原理, 應用及操作

M109: NanoPRO 1000 基本原理, 應用及操作

M110: VP-DSC 基本原理, 應用及操作

2B. 請上 BCF 預約網站,利用「案件申請」註冊訓練課程:

> 登入預約系統後,選擇右上角"案件申請",再點選囗案件(新申請)後,選擇"生物物理核心 設施(BCF), ASSIC",會出現以下畫面:

▶ 案件 ( 新申請 , 待處理 , 未結案 , 已結案 , 綜合查詢 )

生物物理核心設施(BCF), ASSIC

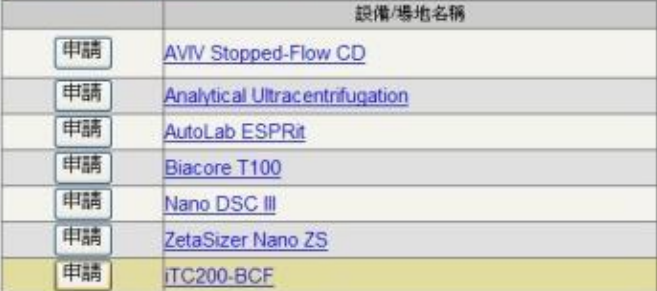

2C. 點選 申請 欲申請之案件相關儀器,並選擇訓練課程。

例如註冊 iTC200 訓練課程則點選 iTC200-BCF 之 │ 申請 │ 選項,並選擇"M103 (M103E)

iTC200 Training Course"; 註冊 Nano DSC III 訓練課程, 則需點選 Nano DSC III 之

申請 選項並選擇"M101 (M101E) Nano DSC III Training Course"。各儀器可選擇之

類別不盡相同,例如 iTC200-BCF 有 Injector Syringe Replacement, M103 (M103E)

Absence Penalty, M103 (M103E) iTC200 Training Course, iTC200 Operator

Certification 及 Sinica M103 (M103E) Extra Course Request 等五項。

#### 案件申請 - iTC200-BCF

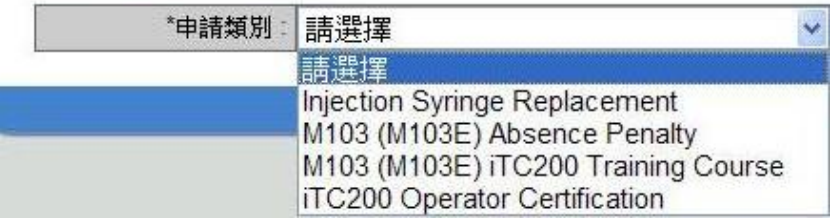

# 2D. 填寫所需資料及依照所屬單位勾選調整價目表後即可送出。

中研院同仁勾選 Sinica lecture section (Academia Sinica users only.) 及 Sinica

hands-on section (Academia Sinica users only.);

學術單位、財團法人等非營利機構請選擇 Academic lecture section (Academic or

Noncommercial users only) 及 Academic hands-on section (Academic or

Noncommercial users only);

其餘請選擇 Commercial lecture section (For commercial users) 及 Commercial

hands-on section (For commercial users)。

中研院同仁請儘量選擇"所內業務費"為經費來源,計畫名稱則填寫"業務費",BCF 將利用"

院內 PI 轉帳系統"扣款。其他經費來源將由儀器中心經"收支並列系統"收款,只收支票及

現金,儀器服務中心收到款項後即開收據。收據及付款事宜請洽儀器服務中心邱文棋先

生 ericchu@gate.sinica.edu.tw (02) 2789-9647。

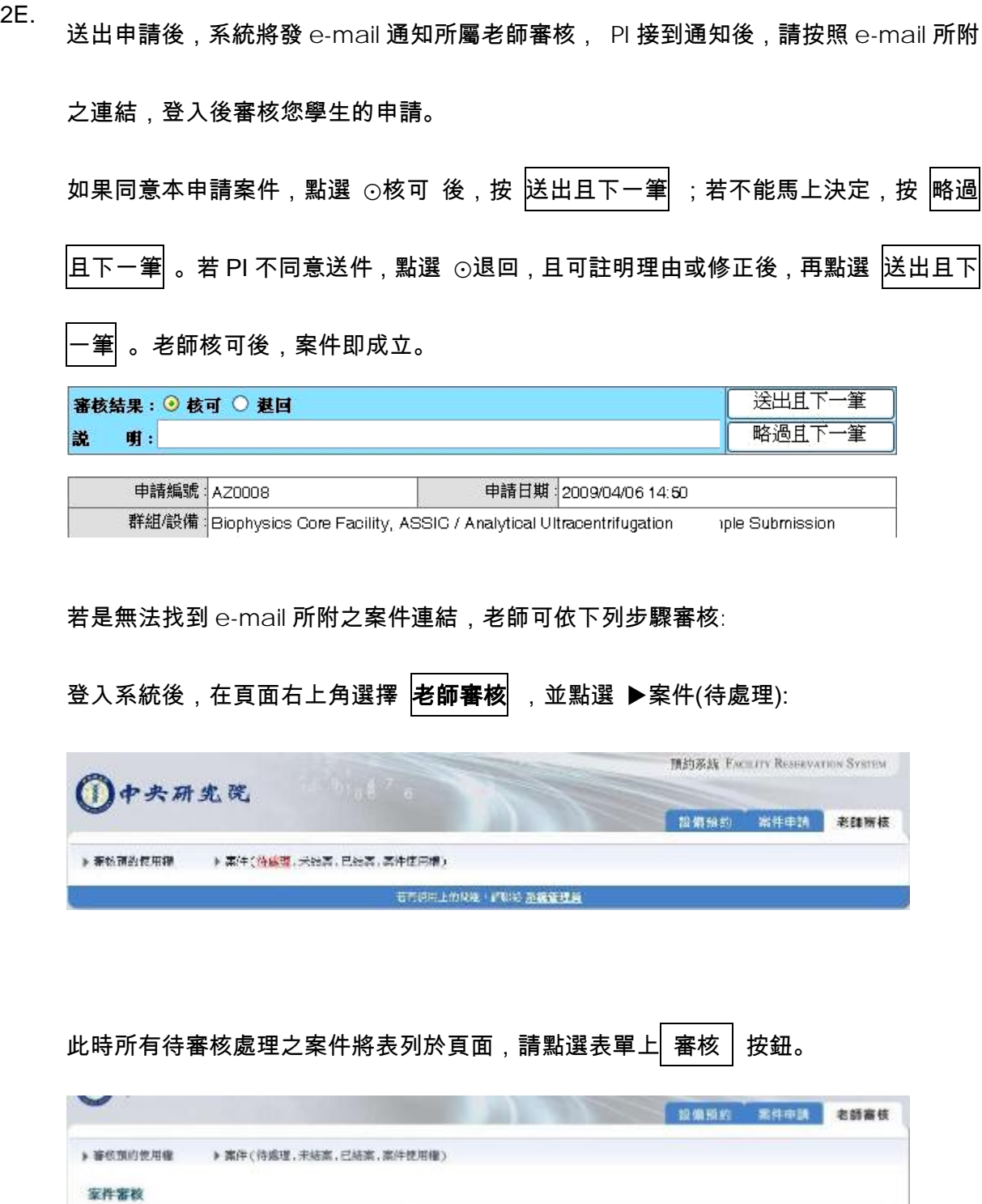

秋愁

老師審核

中語類別

AUC Sample

所屬老師

梁博堡

电插人

謝慶霖

中清模式

AZ0008

 $\frac{1}{\sqrt{1+\frac{1}{2}}\sqrt{\frac{1}{2}}\sqrt{\frac{1$ 

申請日期

2009/04/06 14:50

中語群组/段陽

Biophysics Core Facility, ASSIC /<br>Analytical Ultracentrifugation

#### ■點選 審核│後,可依序審核。

點選 ▶案件(未結案)或▶案件(已結案)可查詢過去已審核、但未結案或已結案之案件。

2F.

PI 同意後,註冊完成,申請人將收到 BCF 之 E-mail 通知"Registration Confirmed"。

2G. 上課及結案:

> 請準時出席訓練課程,簽到即為上課證明。課程結束後,請依 E-mail 通知之連結,上 BCF 預約網站同意結案。麻煩填寫經費來源及計畫名稱,經費及計畫不能為空白,計畫名稱 可寫 PI 名字。

## **3.** 通過儀器操作考核:

3A. 申請儀器操作考核:

請利用 BCF 預約系統「案件申請」,聯絡儀器管理負責人。申請註冊儀器操作考核步驟 如 **2B-2G**,但選擇"Operator Certification"。 PI 同意後,儀器管理負責人將視儀器時 間安排考試。

3B. 考核通過後,繳交 Training Checklist 即可申請儀器預約使用權。

#### **4.** 申請儀器使用權**:**

4A. 登入預約系統後,選擇右上角"設備預約",待申請預約畫面出現,點選增刪可預約之設備 「請按此」,以呼叫出設施群組。

▶ 預約 ▶ 預約修改與取消 ▶ 統計報表 增刪可預約之設備/場地清單<u>(請按此)</u>

4B. 將儀器加入清單:

點擊"生物物理核心設施(BCF), ASSIC",即可打開 BCF 設施清單,請勾選本次通過操作

考核的儀器項目,切勿全部勾選造成管理者的困擾。

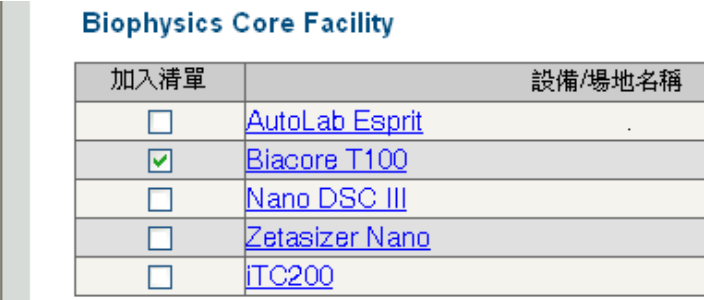

最後,在頁面上方點擊「加入清單」功能鍵。

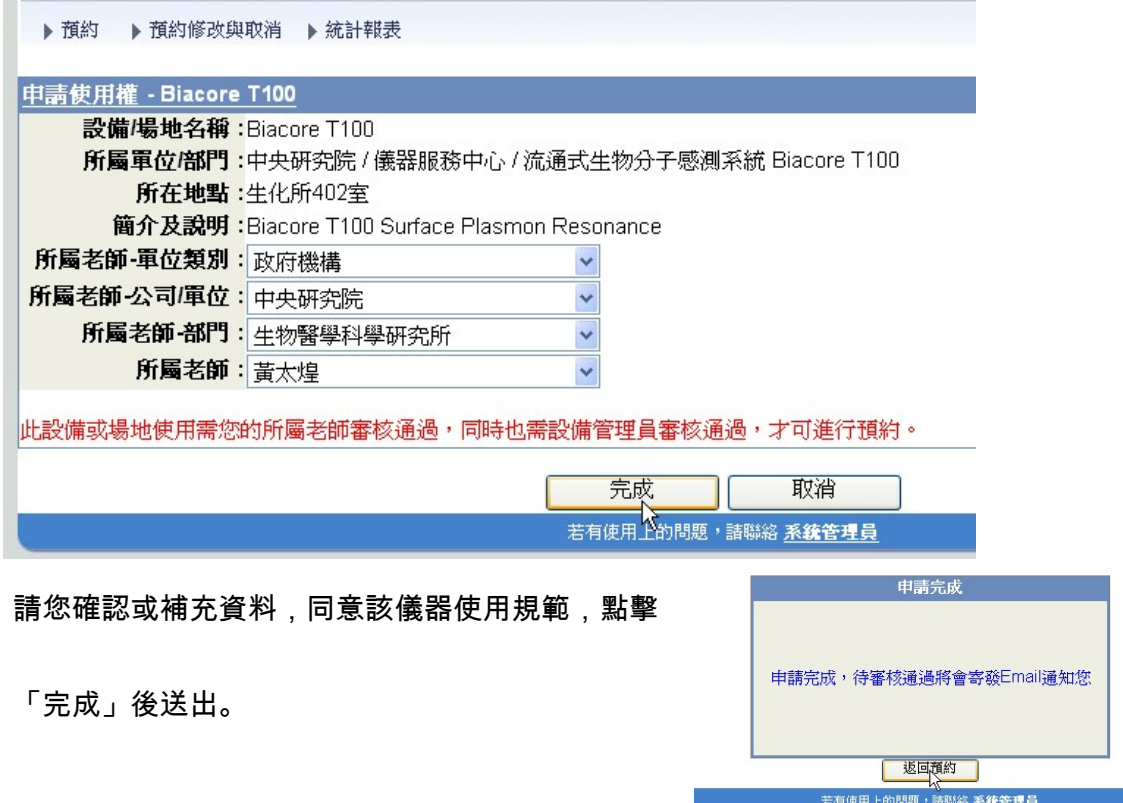

- 7 - by Chris Jao Feb. 2012

申請完成後,系統將跳出審核中之訊息,並發送 E-mail 給所屬老師要求審核,老師審核

後將自動通知申請者。

4C. 所屬老師審核:

PI 登入預約系統後,選擇右上角" 老師審核",選擇▶審核預約使用權,點選 |核准 | 並同 意使用規範後,即完成審核。

## **5.** 預約儀器時間:

5A. 登入預約系統後,選擇右上角"設備預約" 預約,系統將列出可預約與等待審核之儀器:

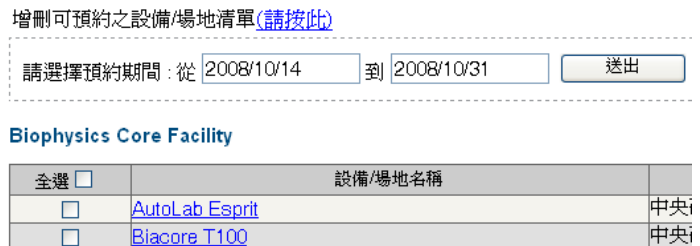

5B. 選擇預約的日期範圍以及勾選預約的儀器(可複選),按 送出 後,會出現儀器時間表。

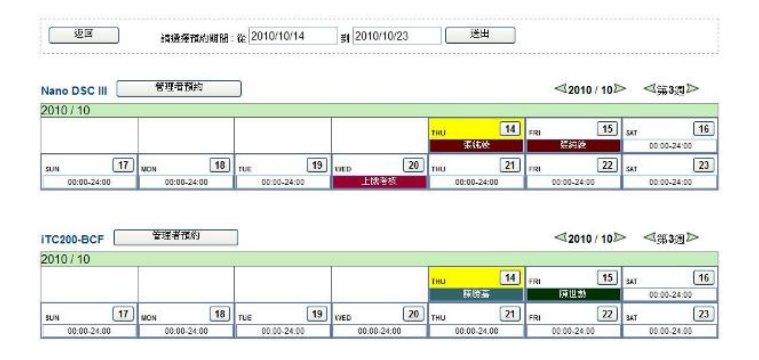

先點選預約日期上的方框,再選擇預約時段 00:00 至 24:00,可註明使用說明。

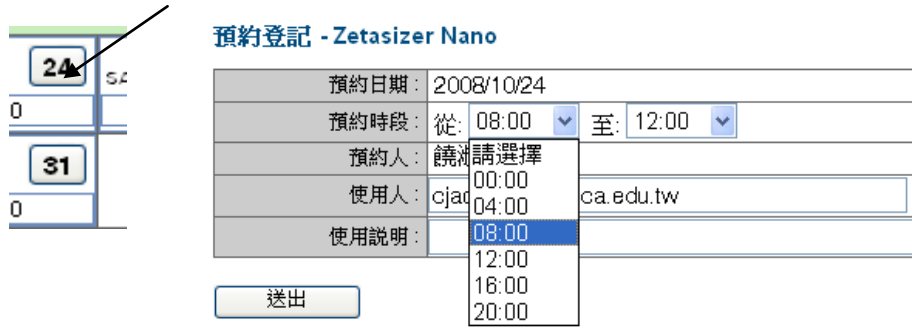

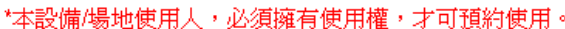

#### 點擊 "送出",再點"確定"則完成預約。

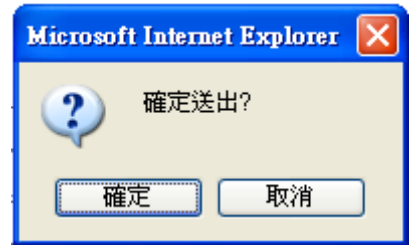

- 5C. 可回到儀器時間表確定是否預約成功。
- 5D.<br> 所屬 PI 可利用右上角" 老師審核",選擇"▶預約狀況"檢視儀器預約情形。
- 5E. 取消或修改預約:

點擊右上角"設備預約" 然後 ▶ 預約修改與取消,再點擊想要修改或取消的預約紀錄即 可。請注意,需在儀器使用日 48 小時以前才可利用本系統取消。若有突發事件無法前來 使用儀器,請通知儀器管理者以安排後補,切勿私自轉讓儀器時間,造成他人因未預約 但使用儀器而受罰。

#### 預約紀錄

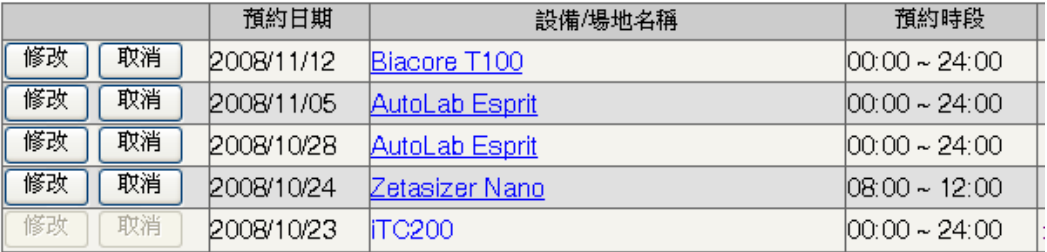

# 5F. 查詢過去預約紀錄

點選 ▶ 統計報表後,選擇時間區間即可。

## **6.** 依預約之時間使用儀器**:**

6A. 使用儀器請遵守各儀器使用規範。

## 6B. 進出生化所 <sup>402</sup> 實驗室:

生化所使用者考核通過後,可請 BCF Manager 通知一樓行政室新增 402 室通行密碼於工

作證上後,刷工作證進入 402 室。

非生化所之使用者,考核通過後,BCF Manager 將使用者相關資料加入 "中研院儀器中 心位於生化所 402 室生物物理儀器設施換證領臨時卡核可名單" 並存於生化所 1F 之警衛 室。警衛依據名單讓使用者以中研院之工作證換取臨時卡後,刷卡進入 402 室。臨時卡 領取後,最遲於借卡後第二天歸還,如連續兩日皆使用 402 之儀器,仍需歸還後再借, 並需在名單上註明。

非中研院使用者僅可於上班時間內進出 402 室,不得於下班時間滯留於實驗室,否則將 視為違規一次,上班時間為周一至周五 9:00AM-6:00PM。